### Using My Team Functionality in the Vehicle Safety BC Portal Overview

This guide is meant to support Facility Owners/Operators or Authorized Inspectors who are Facility Managers who want to add or remove staff.

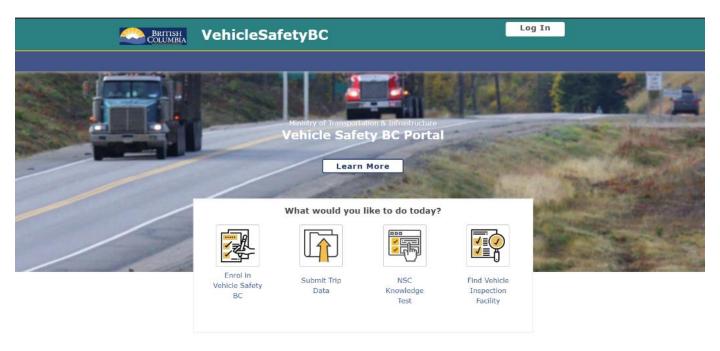

Before getting started please make sure you have already:

Enrolled and registered in the Portal (https://vehiclesafetybc.gov.bc.ca/) using either

- The BC Services Card (Authorized Inspectors who are Facility Managers) OR
- Business BCeID (Facility Owner/Operators)

#### **System Requirements**

We highly recommend the use of a modern browser (other than Microsoft Internet Explorer) when using the Vehicle Safety BC Portal including <u>Google Chrome</u> or <u>Mozilla Firefox</u>. Please use a recommended browser moving forward preferably without any browser extensions which can be a source of malware or unwanted behavior.

We also recommend that your computer/laptop/desktop OS and browser software is up to date, and to perform regular scans with anti-malware software to prevent any potential unwanted behavior by malware.

## Using My Team Functionality in the Vehicle Safety BC Portal Getting to My Team

First, you will need to log in to the <u>Portal</u> as a Facility Owner/Operator or Authorized Inspector using your **Business BCeID** or **BC Services Card.** 

After logging in, you will arrive at the Dashboard Screen. Please click on the arrow next to your profile at the top right of the screen to access the dropdown window and then select 'My Team'.

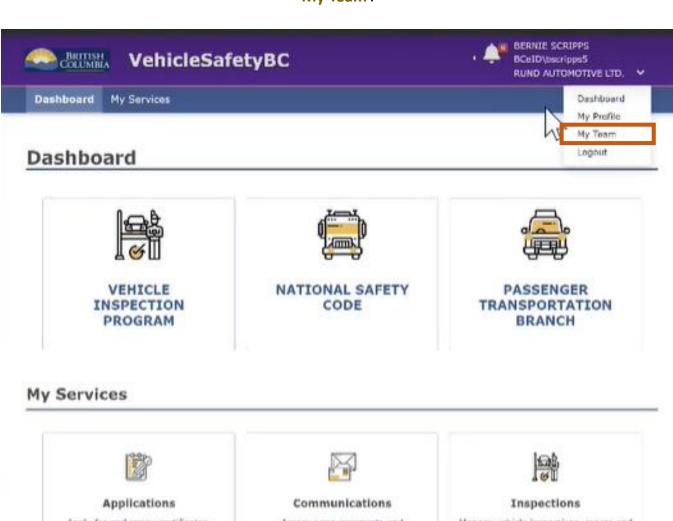

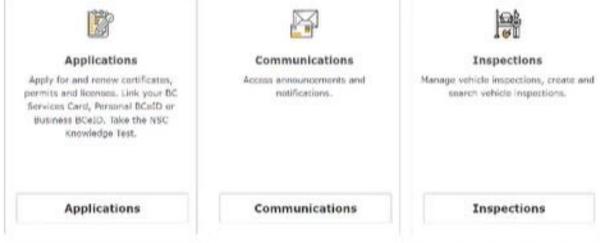

### Using My Team Functionality in the Vehicle Safety BC Portal Understanding the My Team Screen

The 'My Team' is where Facility Owner / Operators or Authorized Inspectors who are Facility Managers can add or remove staff.

Note: When Authorized Inspectors enrol and register on the Vehicle Safety BC Portal, they will be automatically assigned to associated Facilities.

When you arrive at the My Team screen, there are several items available to you:

- 1. Invite a Team Member: Button used to invite a resource to your managed facilities
- 2. Location: allows you to select and filter facility locations to manage
- **3.** Role: allows you to select and filter personnel by their role
- 4. Reset: enables you to reset what is displayed
- 5. First Name: First name of the team member
- **6.** Last Name: Last name of the team member
- 7. Role: Team member role (e.g., Facility Owner, Manager/Operator)
- 8. Location: Facility location
- Status: Resource Status: Active / Unenrolled

#### My Team - RUND AUTOMOTIVE LTD.

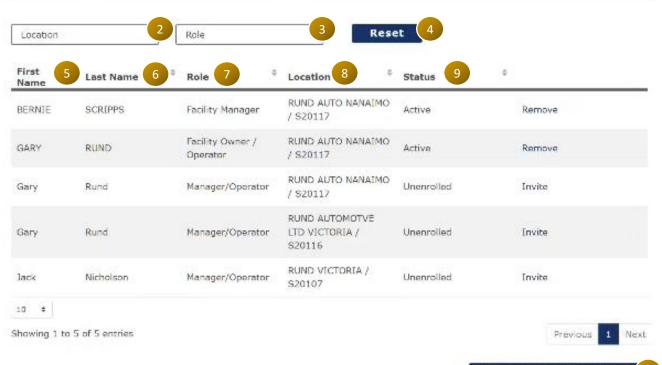

## Using My Team Functionality in the Vehicle Safety BC Portal Invite a Team Member (Part 1) - Select a Team Member

To invite a team member, you can do it one of two ways - click the Invite button next to their name **OR** click the Invite a team member button at the bottom of the screen

### My Team - RUND AUTOMOTIVE LTD.

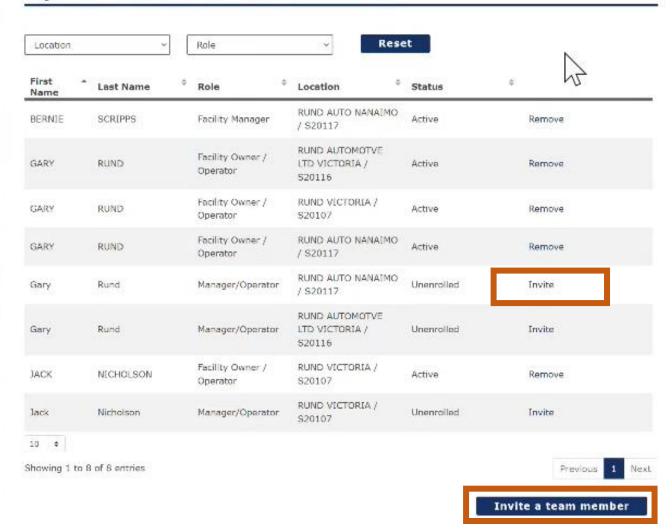

## Using My Team Functionality in the Vehicle Safety BC Portal Invite a Team Member (Part 2) – Select a Role

Please select the appropriate role type for the new team member (Facility Support or Authorized Inspector). To add a Facility Manager contact <a href="mailto:vehicle.inspections@gov.bc.ca">vehicle.inspections@gov.bc.ca</a>

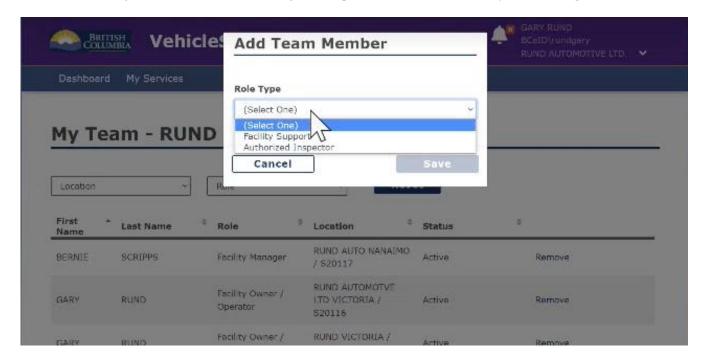

Based on the role type selected, the user will be asked to enter the appropriate information required (e.g., Authorized Inspector Number and Last Name), then click on 'Save'.

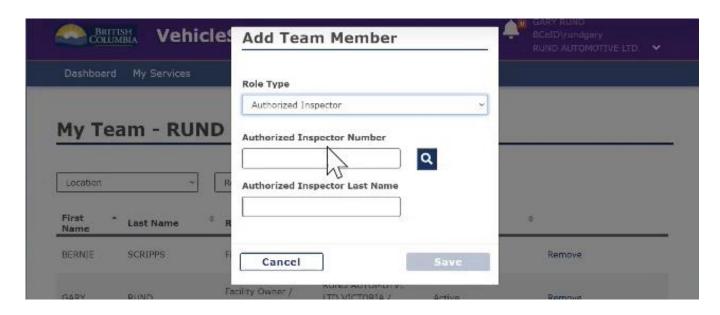

## Using My Team Functionality in the Vehicle Safety BC Portal Invite a Team Member (Part 3) – Invite Notification

The invited team member will receive a portal notification the next time they log in inviting them to your Facility. They should click on the link to accept the invitation.

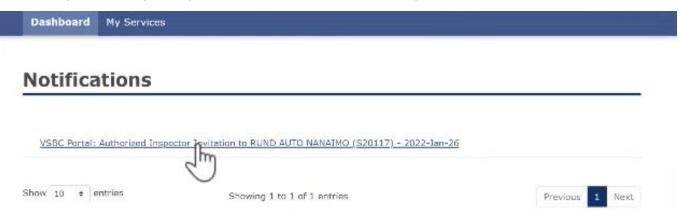

The invited team member will also receive an email which they can use to accept or decline an invitation - see below.

View All Notifications

#### Notifications

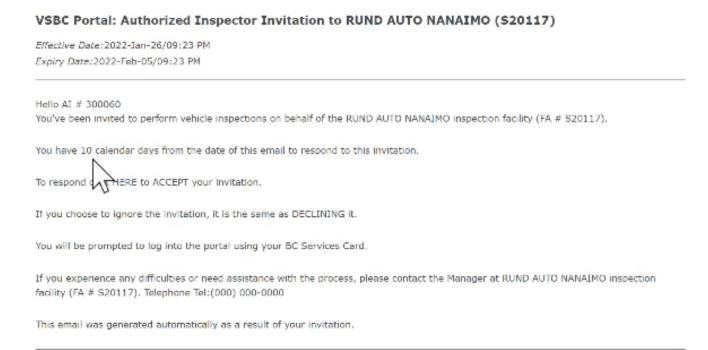

The invited team member will have 10 calendar days to accept the invitation. Ignoring the invitation will have the same result as declining it.

# Using My Team Functionality in the Vehicle Safety BC Portal Invite a Team Member (Part 4) – Team Member Addition

Once the invitee has accepted the invitation, they will be visible on your My Team screen.

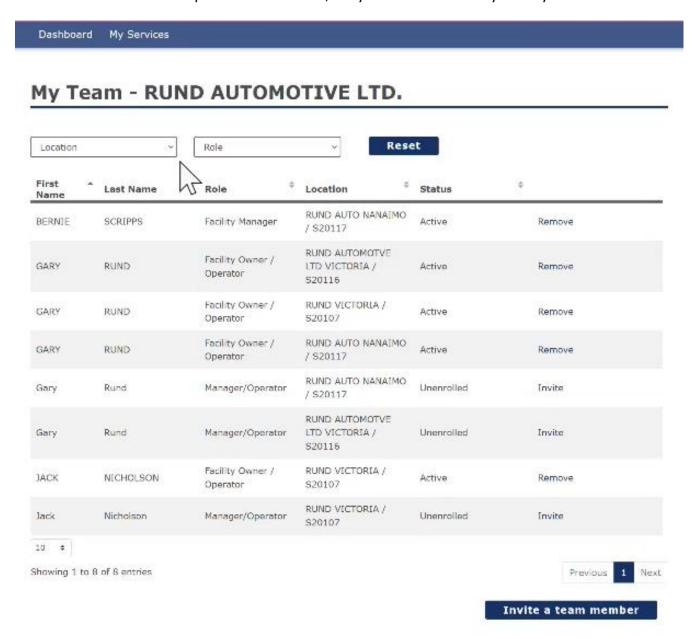

## Using My Team Functionality in the Vehicle Safety BC Portal Removing a Team Member

To remove a team member, click the 'Remove' button next to their name.

### My Team - RUND AUTOMOTIVE LTD.

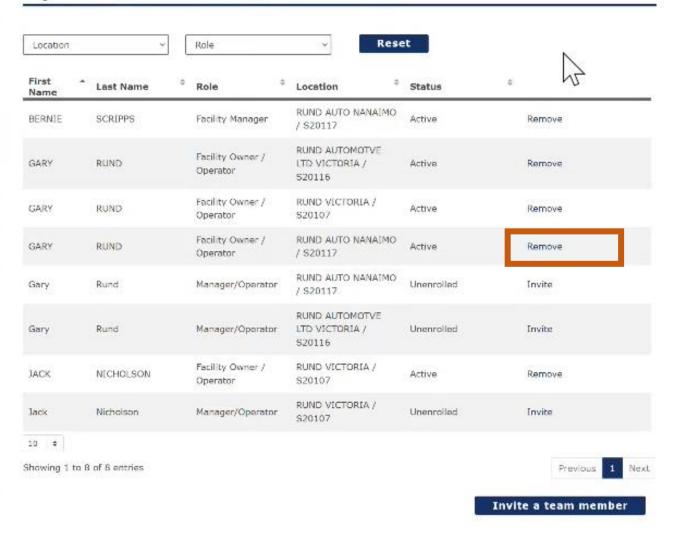

## Using My Team Functionality in the Vehicle Safety BC Portal Changing the Locations Displayed

The 'My Team' screen can display the team members of one or more Facilities available to you in your role. To change the facilities displayed click on Location and select the facilities you would like to add or remove staff from.

Note: some browsers may not update the screen automatically. Click on the "refresh' button on your browser if the screen does not automatically refresh.

### My Team - RUND AUTOMOTIVE LTD.

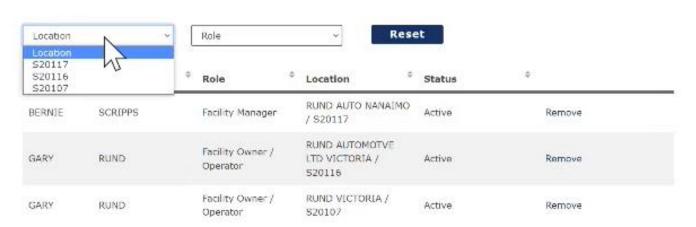

The screen will now display the applicable Team Member based on the facilities (in blue box below) selected.

### My Team - RUND AUTOMOTIVE LTD.

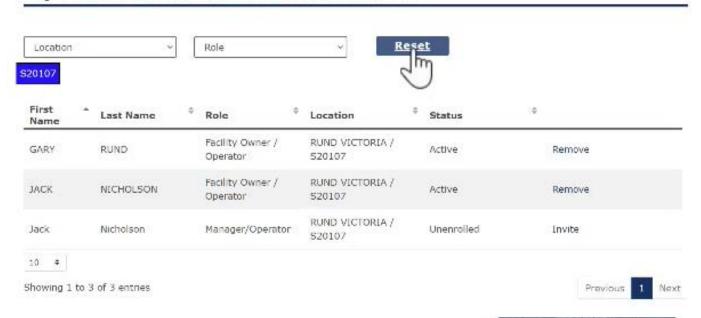

Invite a team member

## Using My Team Functionality in the Vehicle Safety BC Portal Changing the Roles Displayed

The 'My Team' screen can filter the team members displayed by role. To filter click on Role. Note: some browsers may not update the screen automatically. Please click on the "refresh' button on your browser if the screen does not automatically refresh.

### My Team - RUND AUTOMOTIVE LTD.

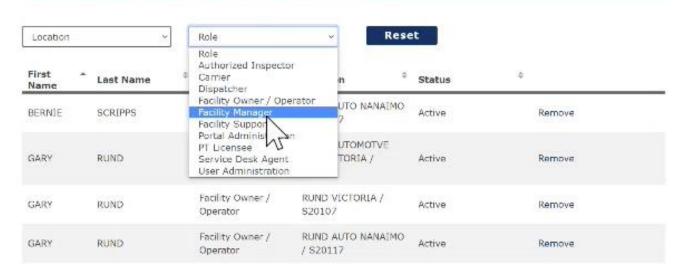

The screen will now display the applicable resources based on the role (in blue boxes below) selected.

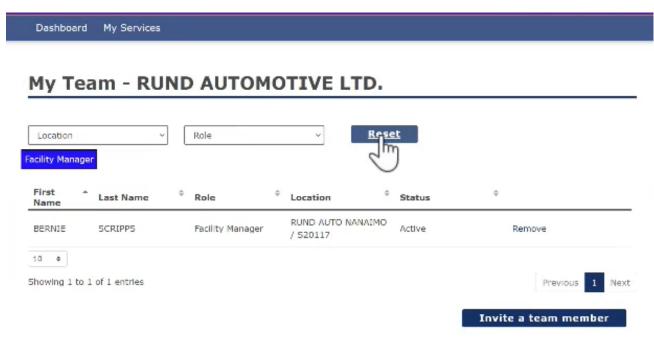

## Using My Team Functionality in the Vehicle Safety BC Portal Important Notes

Congratulations, you are now able to perform the functions in My Teams.

- As a reminder, most Authorized Inspectors will be automatically assigned to your facility upon enrolment to the Vehicle Safety BC Portal.
- If an Authorized Inspector is not enrolled in the portal, they will not be available to add until they have enrolled.
- If you want to add an admirative person, you need to set them with a Business BCeID User ID. To set them up with a business BCeID go to www.bceid.ca. You can then add them using the **Invite Team Member** process described in the guide.